//////LPINE

**WALPINE** 

# **Software Update Procedure PXE-X121-12EV**

12-Channel High-Resolution Audio Processor Amplifier

#### Introduction

- This installation manual is designed to take you through the step-by-step installation of updated tesla sound tuning. 1.05 of the PXE-X121-12EV Please familiarize yourself with the owners manual (found at www.alpine-usa.com/ support) and if you still have additional questions please call 1-800-TECH-101.
- This update corrects issues with the following: Updated Tesla Sound Tuning

#### Caution!

- $\bullet$  Do NOT turn off vehicle's ignition or accessory power switch while updating. Some modern vehicles may shut down the ignition (ACC) if the vehicle is not on.
- Do NOT press any buttons while updating.
- Do NOT update while driving.
- Failing to follow any of these cautions could cause damage to the equipment.

#### Step 1: Unzip The Downloaded File

 $1-1$  Extract the downloaded files using a program like WinZip to your computer. If you don't have a program that handles zip files on your computer you will need to install one. Take note of where you save this to. You will need to find the file in the PC software.

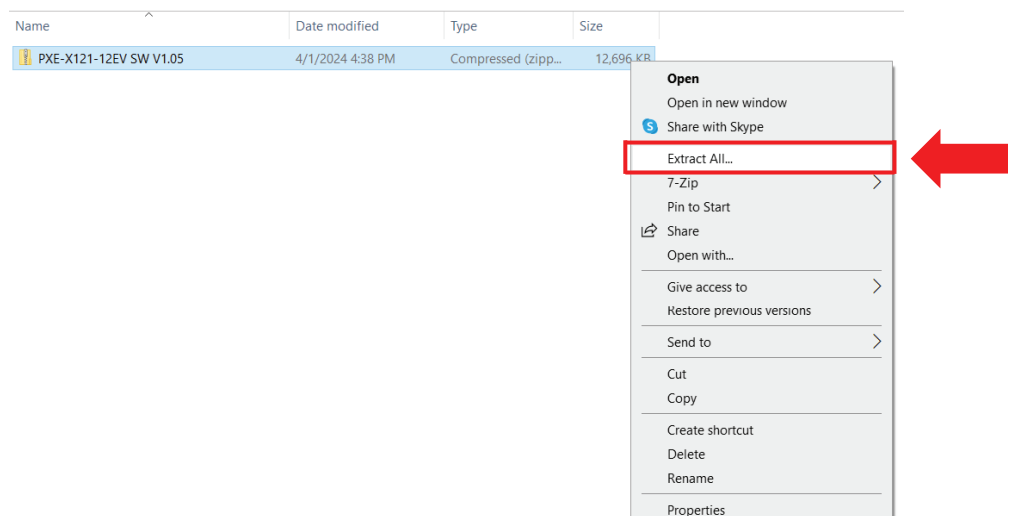

PXE-X121-12EV ● 2/3

## Step 2: Copy The Update Files To The Processor

**2-1** Connect a Windows based laptop to the USB of the PXE-X121-12EV and launch the PXE-X121-12EV.exe software. Go to File -> Load All Preset

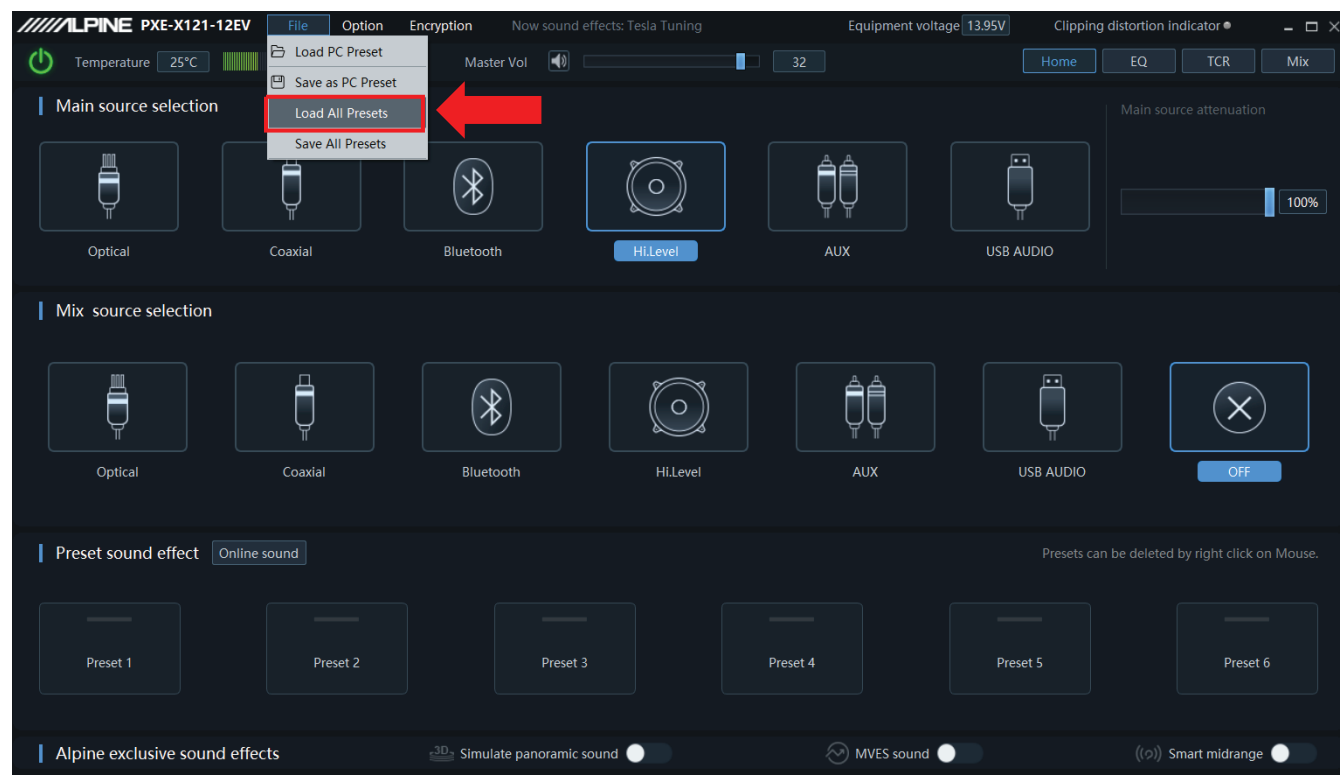

**2-2** Locate and Open "Tesla Tuning All Models Vx.jsah"

| <b>Empload All Presets</b> |            |                                                |                   |              |                       |      | $\times$                  |
|----------------------------|------------|------------------------------------------------|-------------------|--------------|-----------------------|------|---------------------------|
| 个                          |            | « Desktop > PXE-X121-12EV Software Tuning v1.4 | $\checkmark$      | Ü            | $\circ$               |      | Search PXE-X121-12EV Soft |
| Organize v                 | New folder |                                                |                   |              |                       | 图 ▼  | 2<br>Ш                    |
| OneDrive - Person          |            | ∧<br>Name                                      | Date modified     |              | Type                  | Size |                           |
| This PC                    |            | Tesla Tuning All Models V1.4.jsah              | 3/15/2024 4:33 PM |              | <b>JSAH File</b>      |      | 121 KB                    |
| 3D Objects                 |            |                                                |                   |              |                       |      |                           |
| Desktop                    |            |                                                |                   |              |                       |      |                           |
| 闛<br><b>Documents</b>      |            |                                                |                   |              |                       |      |                           |
| Downloads                  |            |                                                |                   |              |                       |      |                           |
| $M$ Music                  |            |                                                |                   |              |                       |      |                           |
| $\blacksquare$ Pictures    |            |                                                |                   |              |                       |      |                           |
| <b>N</b> Videos            |            |                                                |                   |              |                       |      |                           |
| $\frac{1}{2}$ OS (C:)      |            |                                                |                   |              |                       |      |                           |
| Network                    |            |                                                |                   |              |                       |      |                           |
|                            |            | File name: Tesla Tuning All Models V1.4.jsah   |                   | $\checkmark$ | Config Files (*.jsah) |      | $\vee$                    |
|                            |            |                                                |                   |              |                       |      |                           |
|                            |            |                                                |                   |              | Open                  | ▼    | Cancel                    |
|                            |            |                                                |                   |              |                       |      |                           |
|                            |            |                                                |                   |              |                       |      |                           |
|                            |            |                                                |                   |              |                       |      |                           |

### Step 2: Continued

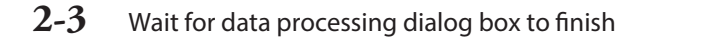

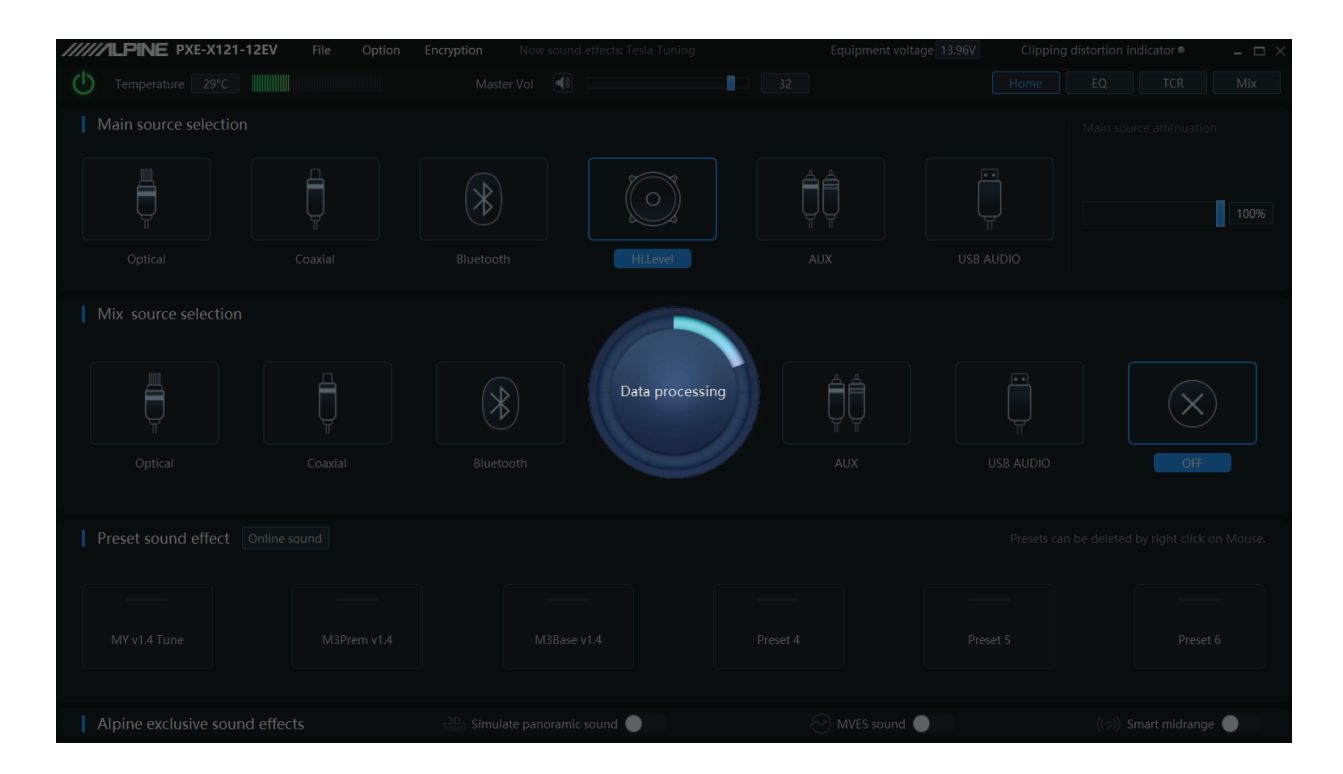

2-4 Under Preset sound effect Left click the preset based on your desired vehicle model and left click "Call" Wait for Data processing to finish

Disconnect the USB, you have successfully updated your Tesla DSP Tuning.

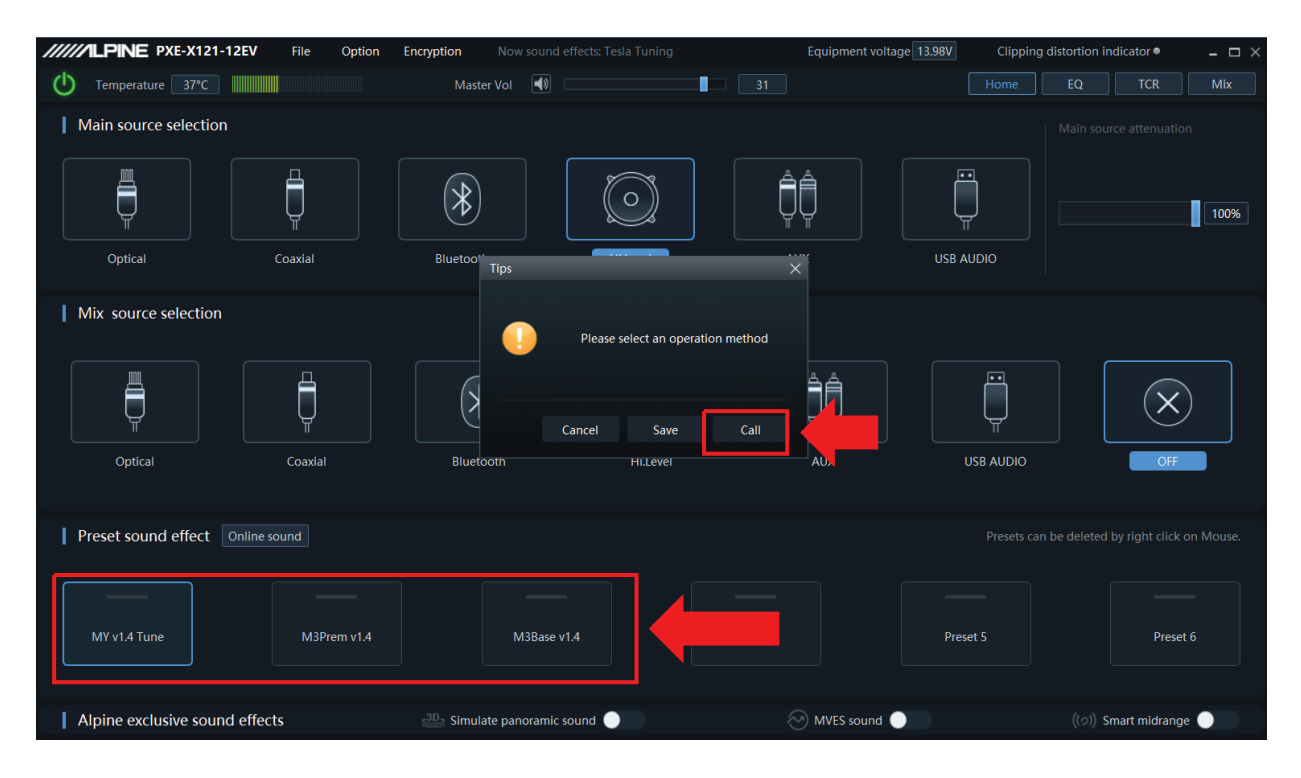